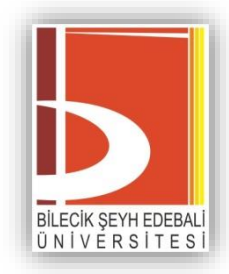

# **Öğrenme Yönetim Sistemi**

# **Öğrenci Kılavuzu**

Deprem bölgesinde hayatını kaybeden öğrencilerimiz olduğunu üzüntüyle öğrenmiş bulunmaktayız. Öğrencilerimize ve hayatını kaybeden tüm vatandaşlarımıza Allah'tan rahmet, yaralılara acil şifalar dileriz. Milletimizin başı sağ olsun.

> *Bilecik Şeyh Edebali Üniversitesi Açık ve Uzaktan Öğrenme Uygulama ve Araştırma Merkezi 2023*

## **İÇİNDEKİLER**

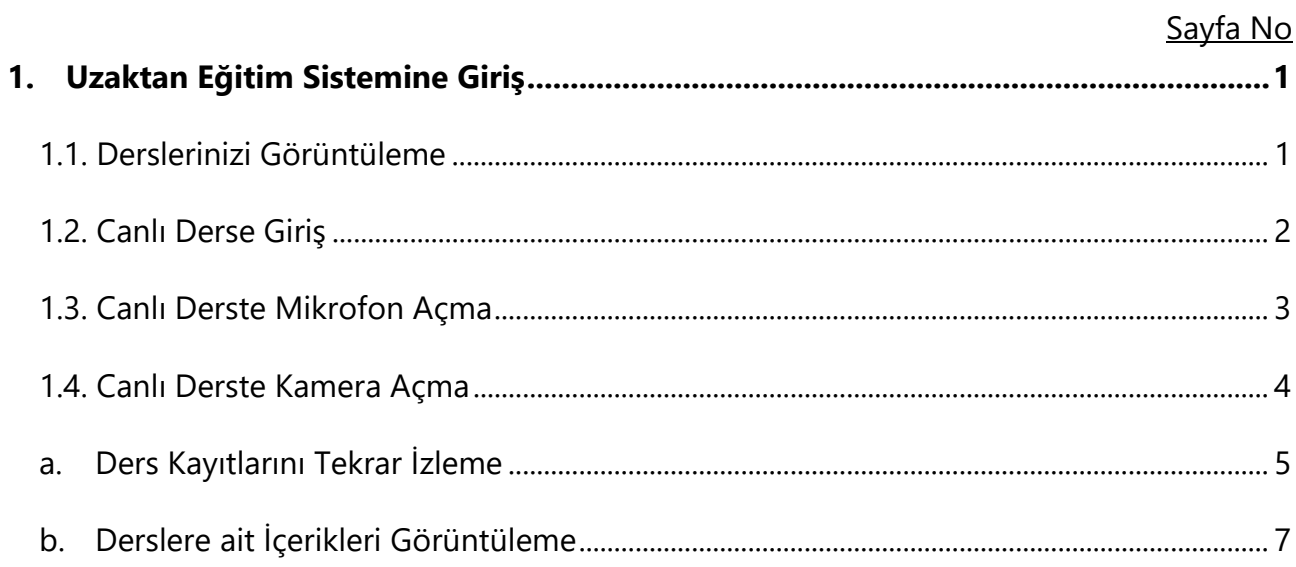

### <span id="page-2-0"></span>1. Uzaktan Eğitim Sistemine Giriş

- **1. Uzaktan Eğitim Sisteme giriş yapabilmek için en az bir kere OBS**  (http:/[/obs.bilecik.edu.tr\)](http://uzem.bilecik.edu.tr/) **sistemine giriş yapmış olmanız gerekmektedir.**
- 2. OBS kullanıcı adı ve parolanızı unuttuysanız <https://sofra.bilecik.edu.tr/YeniParolaOlustur> adresinden yeni parola oluşturabilirsiniz.
- 3. Uzaktan eğitim platformuna giriş yapabilmek için **[https://bilecik.edu.tr/ue/Icerik/Sisteme\\_Giri%C5%9F\\_972a7](https://bilecik.edu.tr/ue/Icerik/Sisteme_Giri%C5%9F_972a7)** adresinden **Uzaktan Eğitim Sisteminde Oturum Aç** ile giriş ekranına gelmeniz gereklidir.
- 4. Giriş ekranındaki kullanıcı adınız ve parolanız **Öğrenci Bilgi Sisteminde (OBS)** var olan kullanıcı bilgileriniz ile aynıdır.

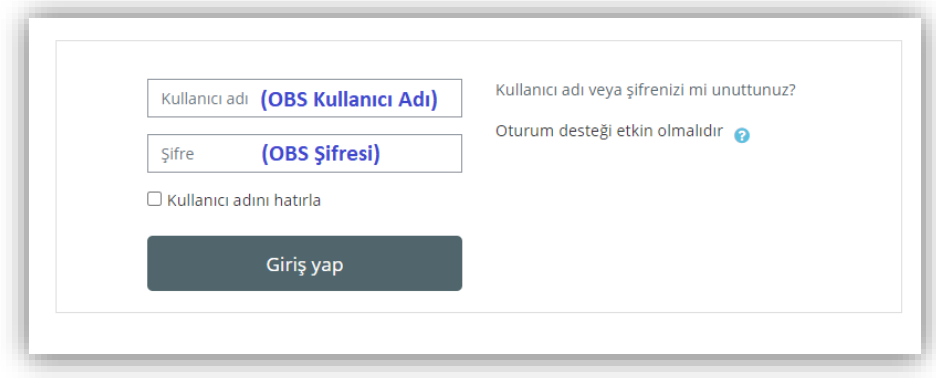

#### <span id="page-2-1"></span>**1.1. Derslerinizi Görüntüleme**

1. Uzaktan eğitim platformuna giriş yaptıktan sonra **Kontrol Paneli** menüsünde bulunan **Derslere genel bakış** alanından derslerinizi görüntüleyebilirsiniz. Hangi derse giriş yapmak istiyorsanız dersin isminin üzerine tıklayarak derse giriş yapabilirsiniz.

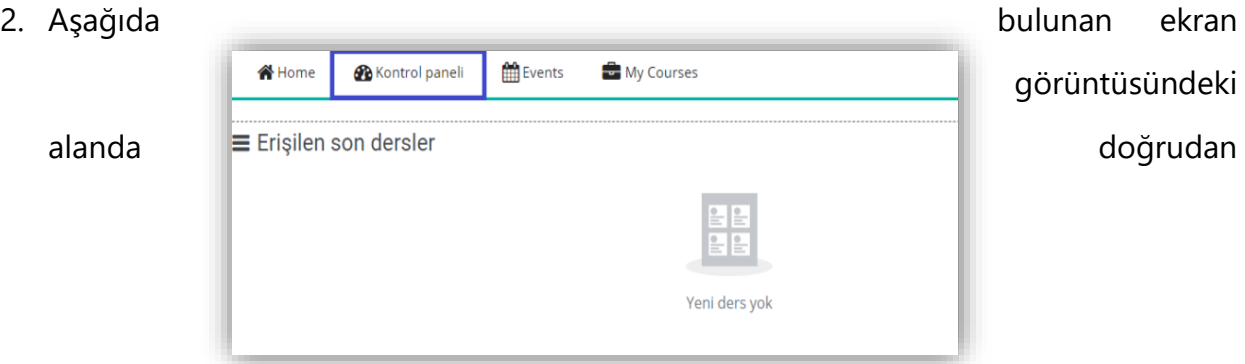

derslerinizi görüntüleyebileceğiniz bölüm ifade edilmektedir.

#### <span id="page-3-0"></span>**1.2. Canlı Derse Giriş**

(b

Simgesi canlı derslere ait ders materyallerini ifade etmektedir.

- 1. Canlı dersinizin saatini **OBS** üzerinden görüntüleyebilir ve **Uzaktan Eğitim Sisteminden** de bu derslere katılım sağlayabilirsiniz.
- 2. **Uzaktan Eğitim Sistemine** giriş yaptıktan sonra **Kontrol Paneli > Derslere genel bakış** alanından mevcut dersinize giriş yapabilirsiniz.
- 3. Dersinize giriş yaptıktan sonra aşağıdaki gibi dersinizin ana ekranınızı görüntüleyebilirsiniz. Canlı derse katılmak için ilgili dersin ilgili haftasında oluşturulmuş **isme** tıklamanız (Hafta 3 – Canlı Ders, Hafta 3 – Ders 2 gibi) gerekmektedir.

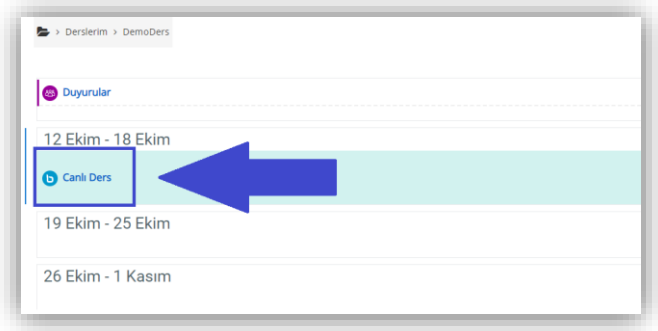

4. Ardından açılan sayfada **Oturuma Katıl** ile canlı dersinize giriş yapabilirsiniz.

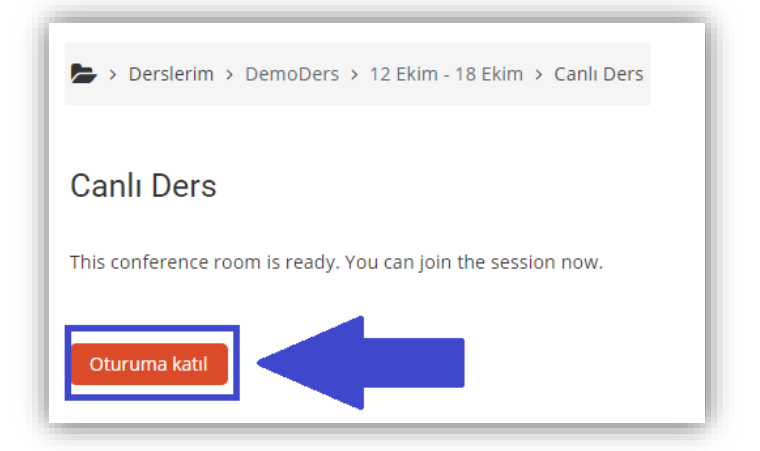

#### **1.3. Canlı Derste Mikrofon Açma**

<span id="page-4-0"></span>2. Canlı derse ilk giriş ekranında sesli katılım iznine ihtiyacınız olduğu bilgisi sunulmaktadır. Bu özelliği dersinizin öğretim elemanı sizlere izin verdiğinde kullanabilirsiniz.

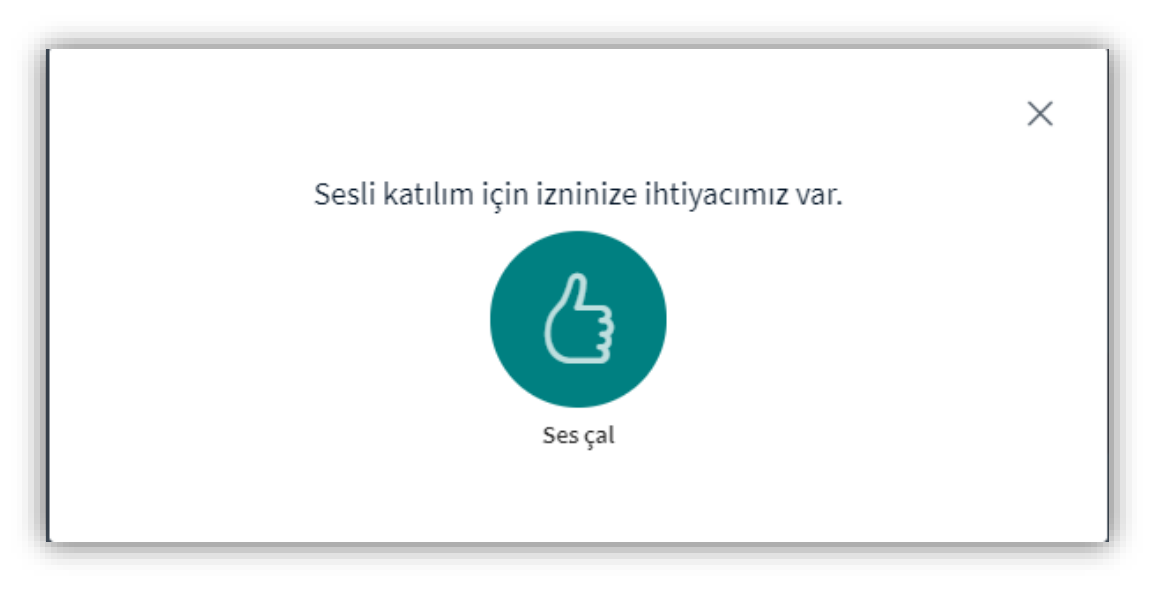

3. Derste mikrofon yetkiniz tanımlandıktan sonra **Mikrofon** seçeneği ile devam edebilirsiniz web tarayıcınızın üzerinde mikrofonunuzu kullanmak için **İzin Ver** seçeneğini seçmelisiniz.

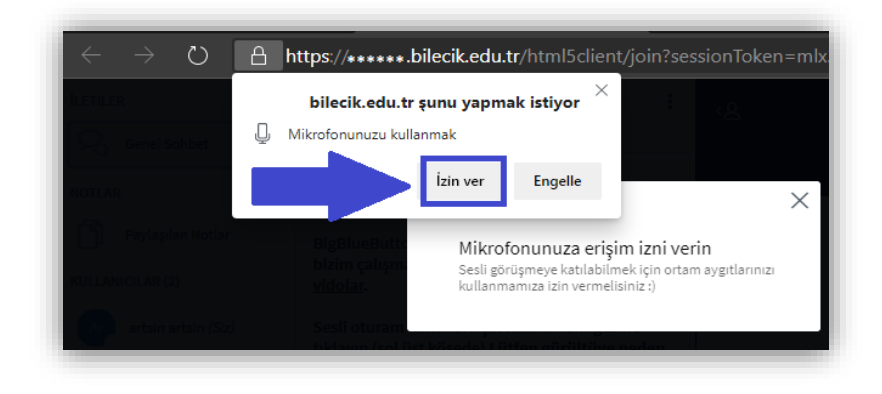

4. İzleyen ekranı görünce **birkaç kelime konuşun**, sesi duyarsanız yeşil parmağı onaylayıp geçiniz aksi halde mikrofon ile ilgili problem vardır**,** problemi gideriniz. Burada kendi sesinizin yankısını duymadan lütfen devam etmeyiniz.

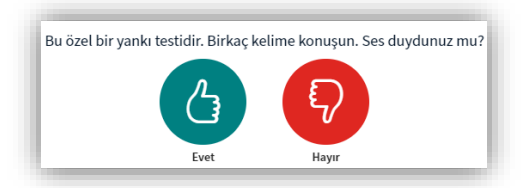

5. Eğer başlangıçta **"Mikrofon"'u** seçmeyip "Yalnız dinleme" **ile derse katılım yaparsanız** ve **sonrasında** konuşmanız gerekirse**,** en alttaki "**Sesli Katıl"** simgesine tıklayarak dersin sizlere izin verilen zamanlarında sesli olarak katılımınızı sağlayabilirsiniz.

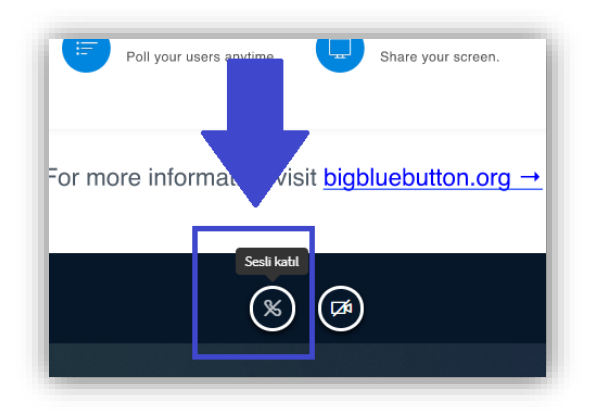

6. **Sesli Katıl** seçeneğinin ardından web tarayıcınız size mikrofonunuzu kullanmak izin istediğinde **İzin Ver** seçeneğini seçmelisiniz.

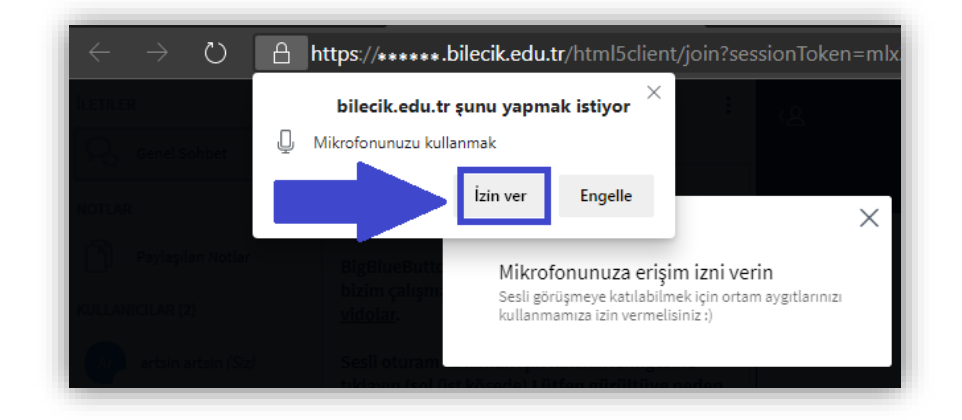

#### **1.4. Canlı Derste Kamera Açma**

<span id="page-5-0"></span>1. Canlı derslerde kamera kullanabilirsiniz. Tüm kamera görüntüleri kayıt altına alınmaktadır. Öğrenciler ders esnasında en son konuşan iki kişi ve kendi kamera görüntülerini görebilirler. Bu özelliği dersinizin öğretim elemanı sizlere izin verdiğinde kullanabilirsiniz.

2. **G** Simgesi kameranızın kapalı olduğunu ifade etmektedir. Lütfen kamera paylaşımını başlatmak için bu simgeye tıklayın. Web tarayıcınızın üzerinde kameranızı kullanmak için **İzin Ver** seçeneğini seçmelisiniz.

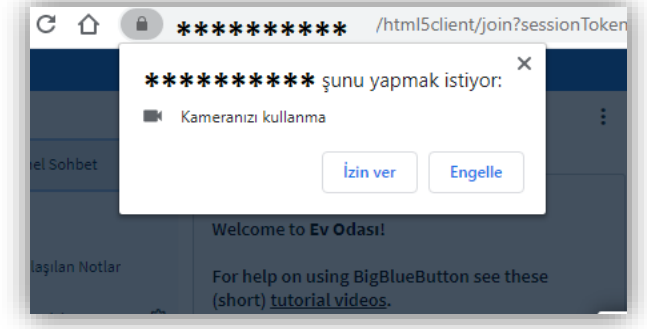

3. **İzin Ver** işleminin hemen ardından mevcut kameranızın ön izlemesi sizlere yansıtılacaktır. Bu açılan pencereden **Paylaşımı başlat** ile kameranızı diğer kullanıcılar ile paylaşabilirsiniz. Kamera için sanal arka plan seçiminiz bilgisayar özelliklerine göre ders esnasında sizin için video ve ses kalitesinin bozulmasına neden olabilir.

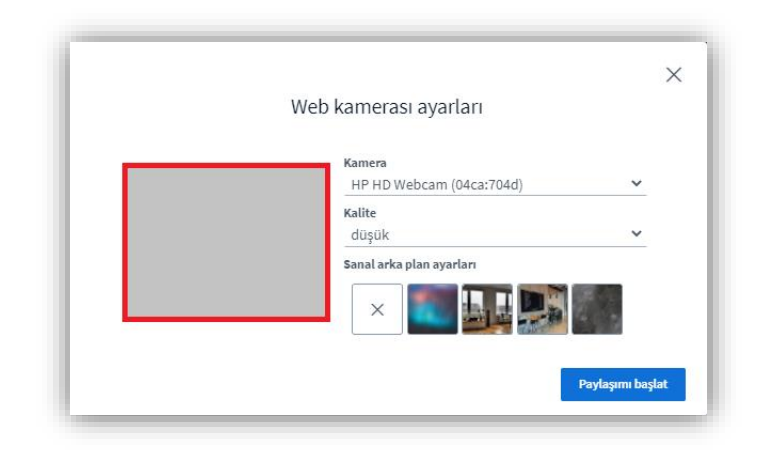

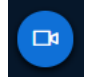

Simgesi kameranızın açık olduğunu ifade etmektedir.

#### **a. Ders Kayıtlarını Tekrar İzleme**

<span id="page-6-0"></span>1. Dersin kayıtlarını daha sonra tekrar izleyebilmek için dersinizdeki ilgili haftada yer alan Canlı Ders öğesine tıklamalısınız.

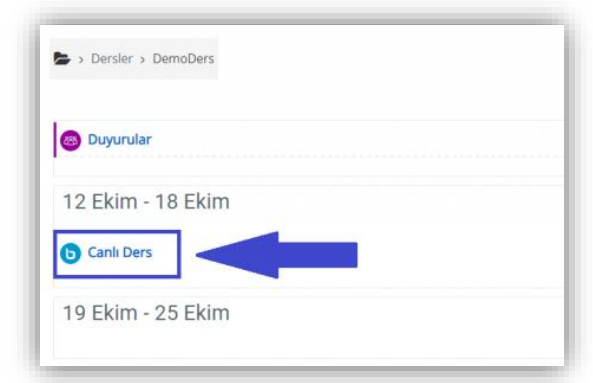

- 2. Canlı Dersinizin ardından yaklaşık 24 saat içerisinde dersinizin kaydını aşağıdaki alandan **Kayıtlar** sekmesinin altında görüntüleyebilirsiniz.
- 3. **Kayıtlı dersi izle** öğesine tıklayarak ilgili ders kaydınızı izleyebilirsiniz.

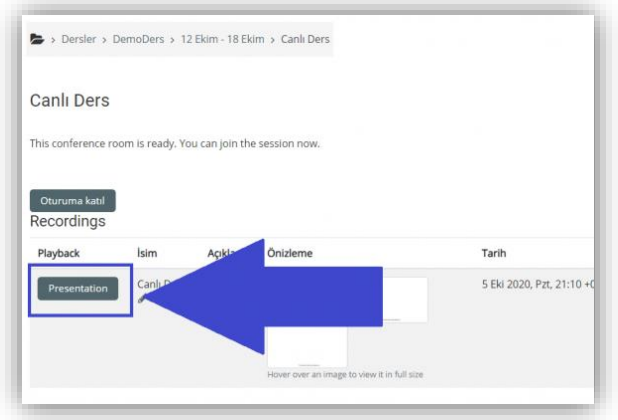

#### **b. Derslere ait İçerikleri Görüntüleme**

<span id="page-8-0"></span>Ders materyallerine ulaşabilmek için **Kontrol Paneli > Derslere genel bakış** alanından dersinize ulaşmalı ve ardından ilgili haftaya gelmeniz gerekmektedir.

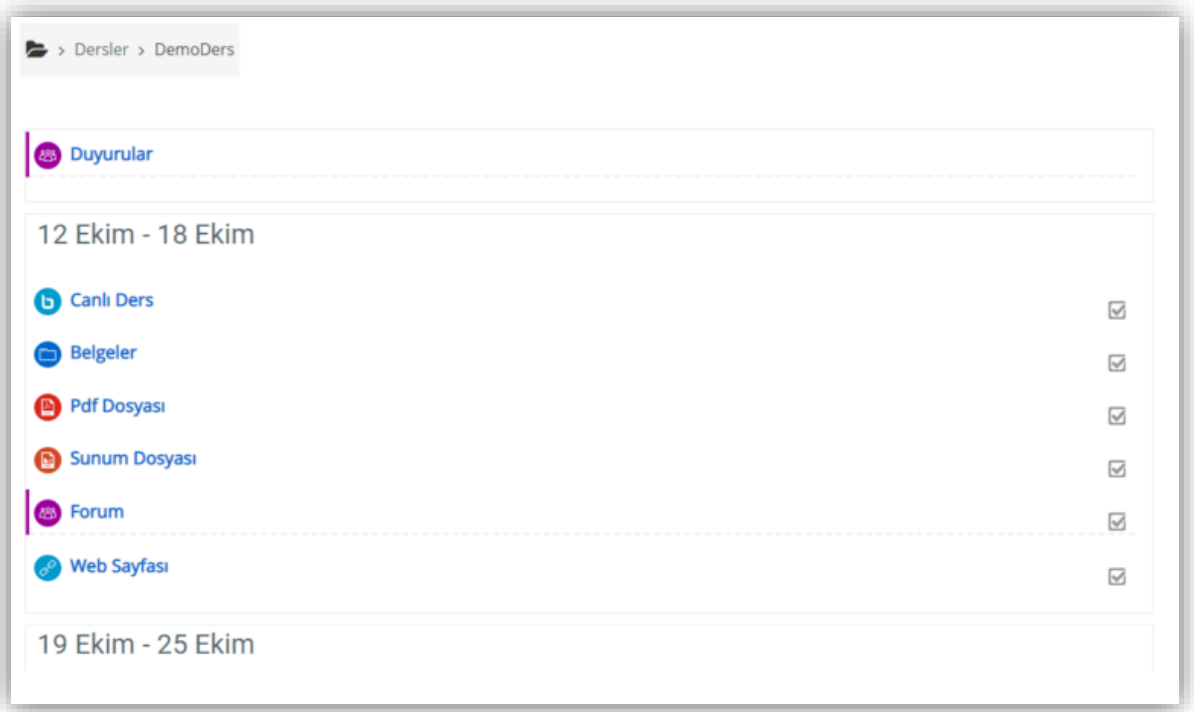

**1. Canlı Ders:** Eğitimci ile öğrencilerin canlı olarak gerçekleştirdikleri senkron derse ulaşılması için tanımlanmış ders öğesidir. Bu öğe OBS arayüzündeki canlı ders programındaki zaman aralığında kullanılabilecektir.

**2. Belgeler:** Derse ilişkin dosya, resim vd. dokümanların bir arada bulunduğu alanlardır.

**3. PDF Dosyası:** Derse ait .pdf uzantılı belgelerin bulunduğu dosya türüdür.

**4. Sunum Dosyası:** Derse ait görsel ve metinlerin bir arada sunulduğu sunum amaçlı kullanılan .ppt, .pptx ve .odp uzantılı dosya türüdür.

**5. Forum:** Dersin ilgili haftalarında sistem üzerindeki etkileşimli tartışma ortamlarıdır.

**6. Web Sayfası:** Derse ait bilgi, video ve resimlerin bulunduğu web sayfalarına yönlendiren bağlantıdır.

### **Önemli Bilgilendirme:** Sistem üzerinde sorun yaşanmaması için **Google Chrome**

tarayıcısının güncel sürümünü kullanmanızı tavsiye ederiz.